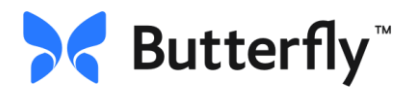

## **To Get Started:**

1) Download the Butterfly app to your smart device.

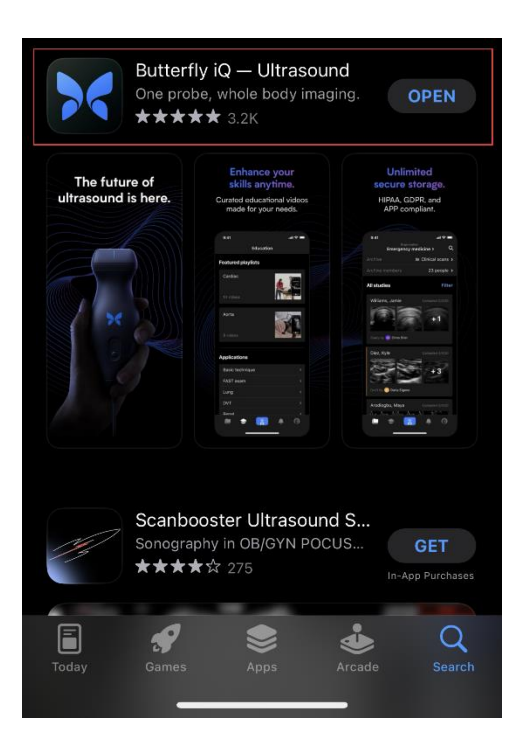

2) Click **Enterprise Log in** at the bottom of the screen

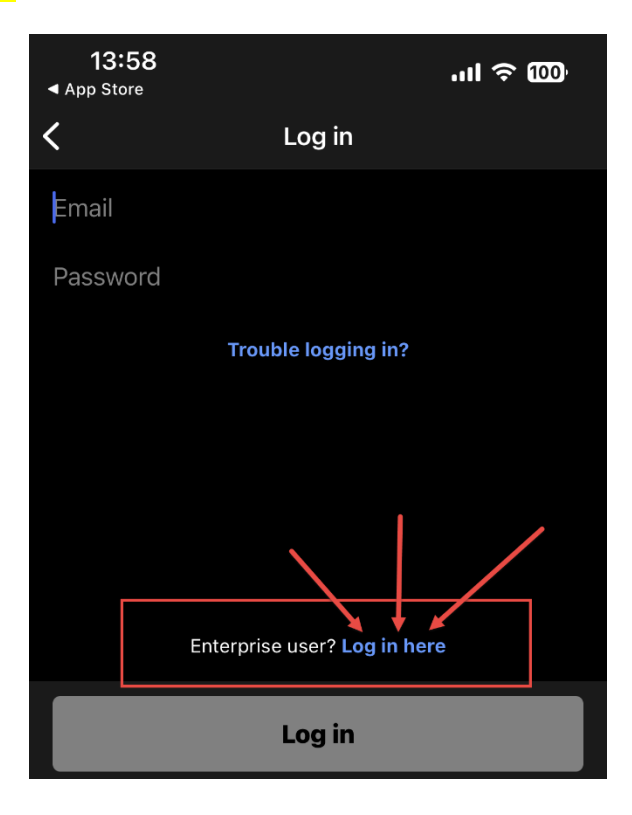

3) Plug probe into your device (iPad, iPhone, Android)

## **To Access the URMC Domain:**

- 4) Type *URMC* .butterflynetwork.com
	- Be sure to check the box to **remember this domain**
	- Then click "Continue" at the bottom of the screen

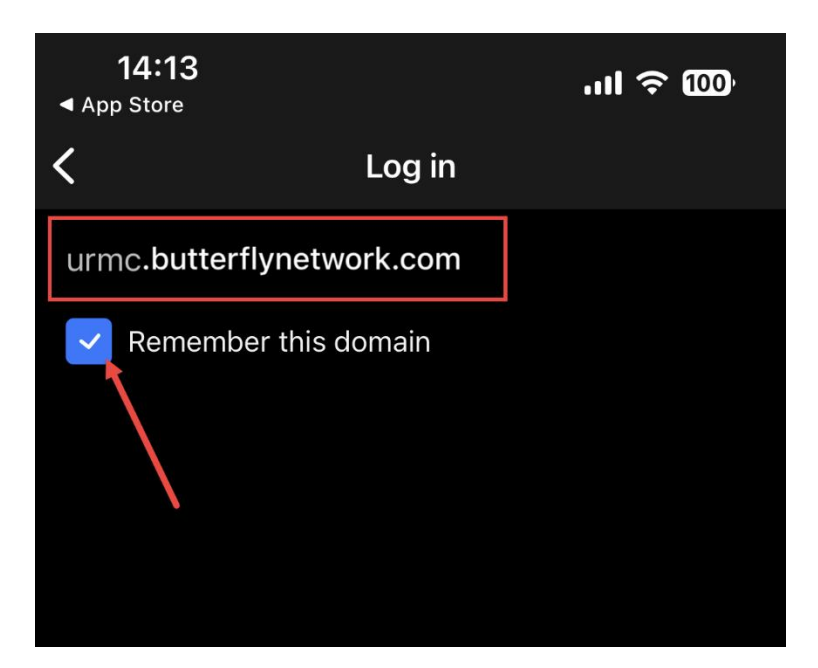

- 5) Once the domain has been accessed you will see this screen
	- Choose "SSO Log in"

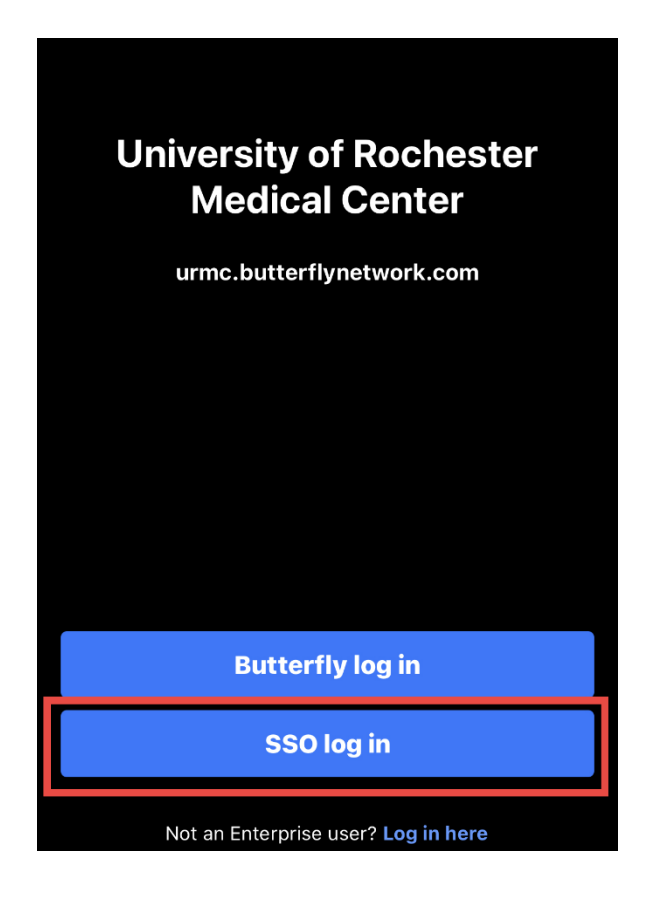

- 6) The next screen that you see should look familiar. Log in with your hospital credentials (SSO)
	- Select 'URMC Active Directory'
	- Click "Log In"

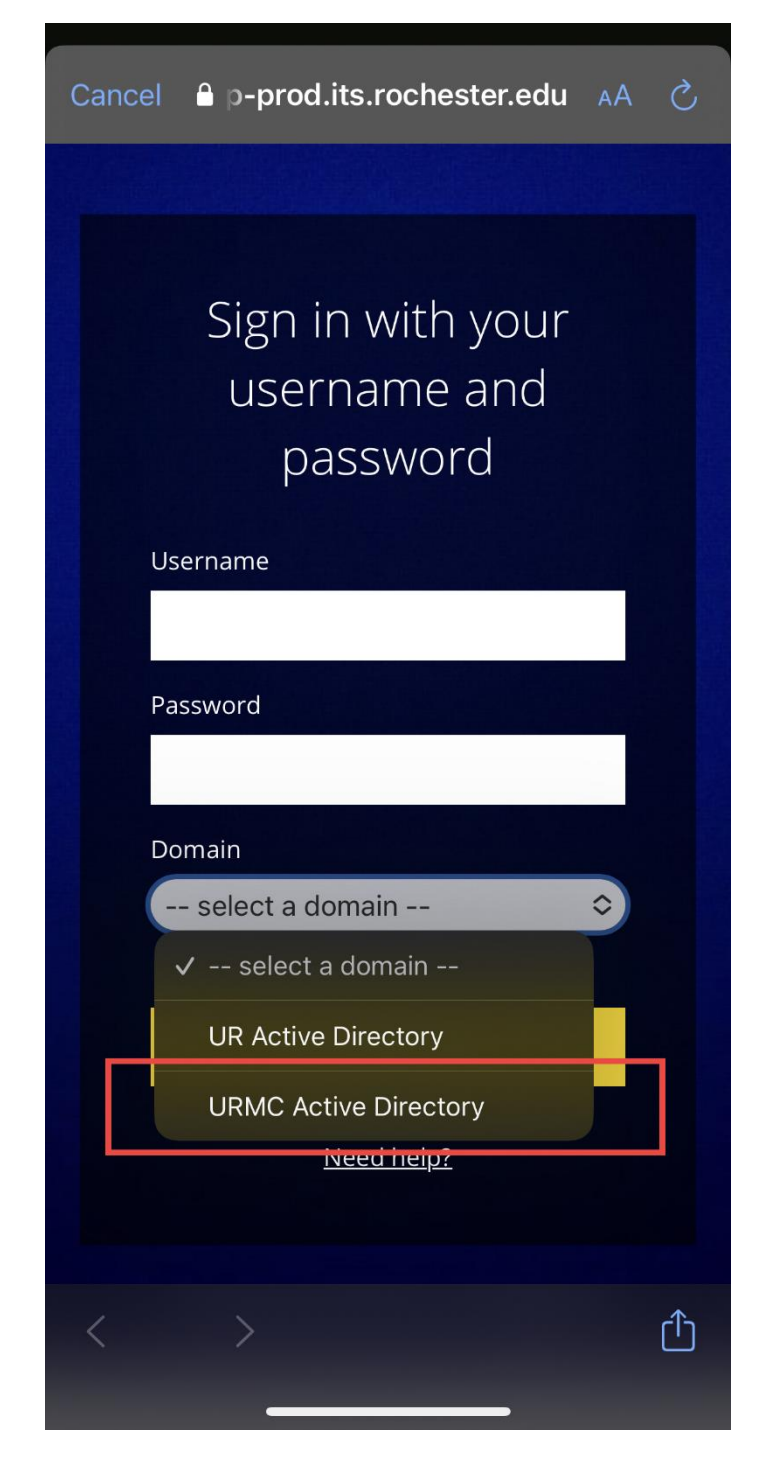

**\*\*\*\*NOTE: If prompeted please Complete Duo Authentication.**